# FQP Tracker

## An Application for Tracking Your Progress Toward a Sweep in the Florida QSO Party

Note: Data contained in the download on page 3 will be captured late Friday evening just before the start of the FQP If you have previously downloaded the software please download and re-install using that link to insure you have the latest data

## Overview

## N1MM+

### UDP Broadcast

KML Files (9) And Activity Tabulars (3) From <u>Activity Maps</u> On FQP Website

FQP Tracker

User chooses day and mode of operation

FQP Tracker modifies KML and Sweep Status files as Logger makes Qs

User views status and opportunities on Google Map And/or Sweep Status Displays

Included in Download

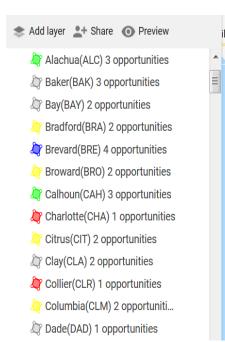

#### 兽 Viewing County Status

In the table below the Sat and Sun Opp(ortunity) values are weighted sums of the mobile and fixed stations to higlight the presence of fixed stations since they are more likely to be on the air in the county full-time. The weighting is 10:1.

0

| Name       | Abbrey | Distance | Worked | Sat Mobiles | Sat Fixed | Cat Opp | Sun Mobiles | Sun Fixed | Sun Opp |
|------------|--------|----------|--------|-------------|-----------|---------|-------------|-----------|---------|
|            | Abbrev | Distance | worked | Sat MODIES  | Sat rixeu | Sat Opp | Sun Mobiles | Sun Fixed | Sun Opp |
| Gadsden    | GAD    | 324      | NO     | 1           | 0         | 1       | 2           | 0         | 2       |
| Holmes     | HOL    | 258      | NO     | 2           | 0         | 2       | 2           | 0         | 2       |
| Jackson    | JAC    | 289      | NO     | 2           | 0         | 2       | 2           | 0         | 2       |
| Jefferson  | JEF    | 368      | NO     | 3           | 0         | 3       | 2           | 0         | 2       |
| Liberty    | LIB    | 308      | NO     | 2           | 0         | 2       | 2           | 0         | 2       |
| Okaloosa   | OKA    | 208      | NO     | 2           | 0         | 2       | 2           | 0         | 2       |
| SantaRosa  | SAN    | 181      | NO     | 2           | 0         | 2       | 1           | 0         | 1       |
| St.Lucie   | STL    | 608      | NO     | 1           | 1         | 11      | 2           | 1         | 12      |
| Wakulla    | WAK    | 334      | NO     | 2           | 0         | 2       | 1           | 0         | 1       |
| Walton     | WAL    | 235      | NO     | 2           | 0         | 2       | 2           | 0         | 2       |
| Washington | WAG    | 259      | NO     | 2           | 1         | 12      | 2           | 1         | 1       |

# Getting Started

- Setup the FQP Tracker
  - Download the installation file using this link
  - In addition to a Setup exe the download includes
    - Notes on setting up the Google Map
    - Notes on using the FQP Tracker
    - Nine KML files for the maps
    - Three activity tabulars in csv format
  - Run the Setup exe to install the program and data
    - This will install the nine KML files and three activity csv files as well as the exe and a few pdf documents
- Setup the Google Map
  - You will need a free Google account
  - If necessary refer to the notes included with the installation
- Setup N1MM+ to operate the FQP. In addition to the usual setups
  - Use Configurer to set up UDP Broadcast of Contact Information
  - Use File | Export to ADIF to capture any QSOs that have been made prior to starting the FQP Tracker
- Initialize the Tracker

### • Use File | Initialize to access this dialog

| Initializing FQP Tracker ×                                                                                                    |  |  |  |  |  |  |  |
|----------------------------------------------------------------------------------------------------|--|--|--|--|--|--|--|
| -Set Your Latitude and Longitude (optional)                                                                                                    |  |  |  |  |  |  |  |
| Latitude 30.0 Longitude -90.0                                                                                                    |  |  |  |  |  |  |  |
| Select Tracking Map and Activity Tabular                                                                                                    |  |  |  |  |  |  |  |
| Mode of Operation Day of Operation                                                                                                    |  |  |  |  |  |  |  |
| CW Only SSB Only Mixed Saturday Sunday                                                                                                    |  |  |  |  |  |  |  |
| Map C:\Users\Public\Documents\NO5W\MapTracker\MapsData\FL-QSO-PARTY-2021-Activity-SUN-CW-4.kml                                                                 |  |  |  |  |  |  |  |
| Activity C:\Users\Public\Documents\NO5W\MapTracker\ActivityData\FL-QSO-PARTY-2021-CwoModeTabular.csv                                                           |  |  |  |  |  |  |  |
| Synchronize with Logger                                                                                                    |  |  |  |  |  |  |  |
| <ol> <li>Use File   Export ADIF to File in Logger to capture any pre-existing contacts</li> <li>Then use the Browse button to access the ADIF file.</li> </ol> |  |  |  |  |  |  |  |
| C:\Users\Charles\Documents\N1MM Logger+\ExportFiles\N05W-FQP-2021.adi                                                                                          |  |  |  |  |  |  |  |
| UDP Connection to Logger (127.0.0.1:12060)                                                                                                    |  |  |  |  |  |  |  |
| IP Address 127.0.0.1 Port 12060                                                                                                    |  |  |  |  |  |  |  |
| Apply Cancel                                                                                                    |  |  |  |  |  |  |  |

Include your lat/lon if you want an indication of the distance to each county

File names will be for 2023 And will be chosen automatically When mode and day are chosen

IMPORTANT:Be sure to remove any old files from the MapsData and ActivityData directories

## Periodically check status and update visual map

| 兽 FQP Tracker by NO5W [ – 🗆 🗙                                     | 🛎 Map Upload Instructions 📃 🗆 🗙                                                                                                    |
|-------------------------------------------------------------------|----------------------------------------------------------------------------------------------------|
| File Tracking Display Help<br>FL-QSO-PARTY-2021-Activity-SUN-CW-4 | The location of the updated map is shown below.<br>Step 1: Click on the arrow to copy the location to the clipboard<br>Step 2: In Google Maps choose to Add a Layer and click on the Import link<br>Step 3: Click on the select a file from your device<br>Step 4: On the selection dialog use Ctrl+V to copy the location of the updated map file<br>Step 5: Click on Open and the new file will begin uploading<br>Step 6: It would be a good idea (but not required) to delete the previous layer |
| A new map is ready<br>Counties Worked: 56                         | If necessary see the Notes.  Map Location C:\Users\Public\Documents\NO5W\MapTracker\MapsData\FL-QSO-PARTY-2021-Activity-SUN- Notes                                                                                                    |

# Currency of Data -- Updates

- The currency of the Activity map data depends on when you installed the application. Some stations do not announce their plans until the evening before the party so if you installed the application several days prior to the FQP you may want to download new data to include information about those that posted late.
- On Friday evening prior to the FQP it would be a good idea to check this same overview document on the <u>Activity Map</u> page for a link to the latest updates.
- The above is primarily to insure that the map data is up to date but it will also insure that any new features of the application are captured.